# **DISHPAY**

ZAHLUNGSTERMINAL

S1F2

# STANDARD BENUTZERHANDBUCH

VERSION: EU - 002 DATUM: 2024 – 02 – 01

DISH DIGITAL SOLUTIONS GMBH

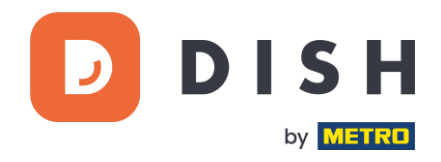

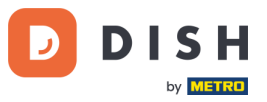

#### COPYRIGHT © DISH DIGITAL SOLUTIONS GMBH 2024. ALLE RECHTE VORBEHALTEN.

Kein Teil dieses Dokuments darf ohne vorherige schriftliche Zustimmung der DISH Digital Solutions GmbH (nachfolgend "DISH" genannt) in irgendeiner Form oder mit irgendwelchen Mitteln vervielfältigt oder übertragen werden.

#### MARKEN UND GENEHMIGUNGEN

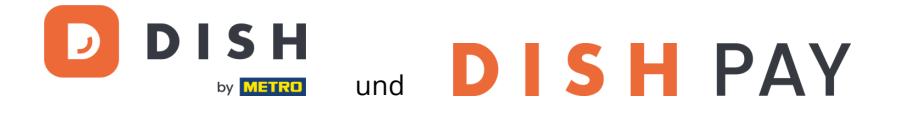

sind die eingetragenen Warenzeichen der DISH Digital Solutions GmbH.

Alle anderen in diesem Dokument erwähnten Marken und Markennamen sind Eigentum ihrer jeweiligen Inhaber.

#### WICHTIGER HINWEIS

Die erworbenen Produkte, Leistungen und Eigenschaften ergeben sich aus dem zwischen DISH und dem Kunden geschlossenen Vertrag. Alle oder ein Teil der in diesem Dokument beschriebenen Produkte, Dienstleistungen und Merkmale sind möglicherweise nicht im Kauf- oder Nutzungsumfang enthalten. Sofern im Vertrag nichts anderes festgelegt ist, werden alle Aussagen, Informationen und Empfehlungen in diesem Dokument ohne Gewährleistungen, Garantien oder Zusicherungen jeglicher Art, weder ausdrücklich noch stillschweigend, zur Verfügung gestellt, "wie sie sind".

Die Informationen in diesem Dokument können ohne vorherige Ankündigung geändert werden. Bei der Erstellung dieses Dokuments wurden alle Anstrengungen unternommen, um die Richtigkeit des Inhalts zu gewährleisten, aber alle Aussagen, Informationen und Empfehlungen in diesem Dokument stellen keine ausdrückliche oder stillschweigende Garantie dar. Alle Rechte, technische Änderungen und Irrtümer sind vorbehalten.

Darüber hinaus gelten für alle Inhalte in diesem Dokument die **Allgemeine Nutzungsbedingungen DISH** [\(www.dish.co/terms-of-use\)](http://www.dish.co/terms-of-use), **Datenschutzerklärung von DISH** [\(www.dish.co/privacy-policy\)](http://www.dish.co/privacy-policy) und **Sonderbedingungen für DISH Pay** [\(www.dish.co/special-conditions-for-dish-pay\)](http://www.dish.co/special-conditions-for-dish-pay).

DISH DIGITAL SOLUTIONS GMBH

ADRESSE: METRO-STR. 1 40235 DÜSSELDORF | DEUTSCHLAND WEBSITE: [WWW.DISH.DIGITAL](http://www.dish.digital/) | [WWW.DISH.CO](https://www.dish.co/)

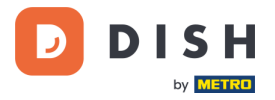

# **INHALTSVERZEICHNIS**

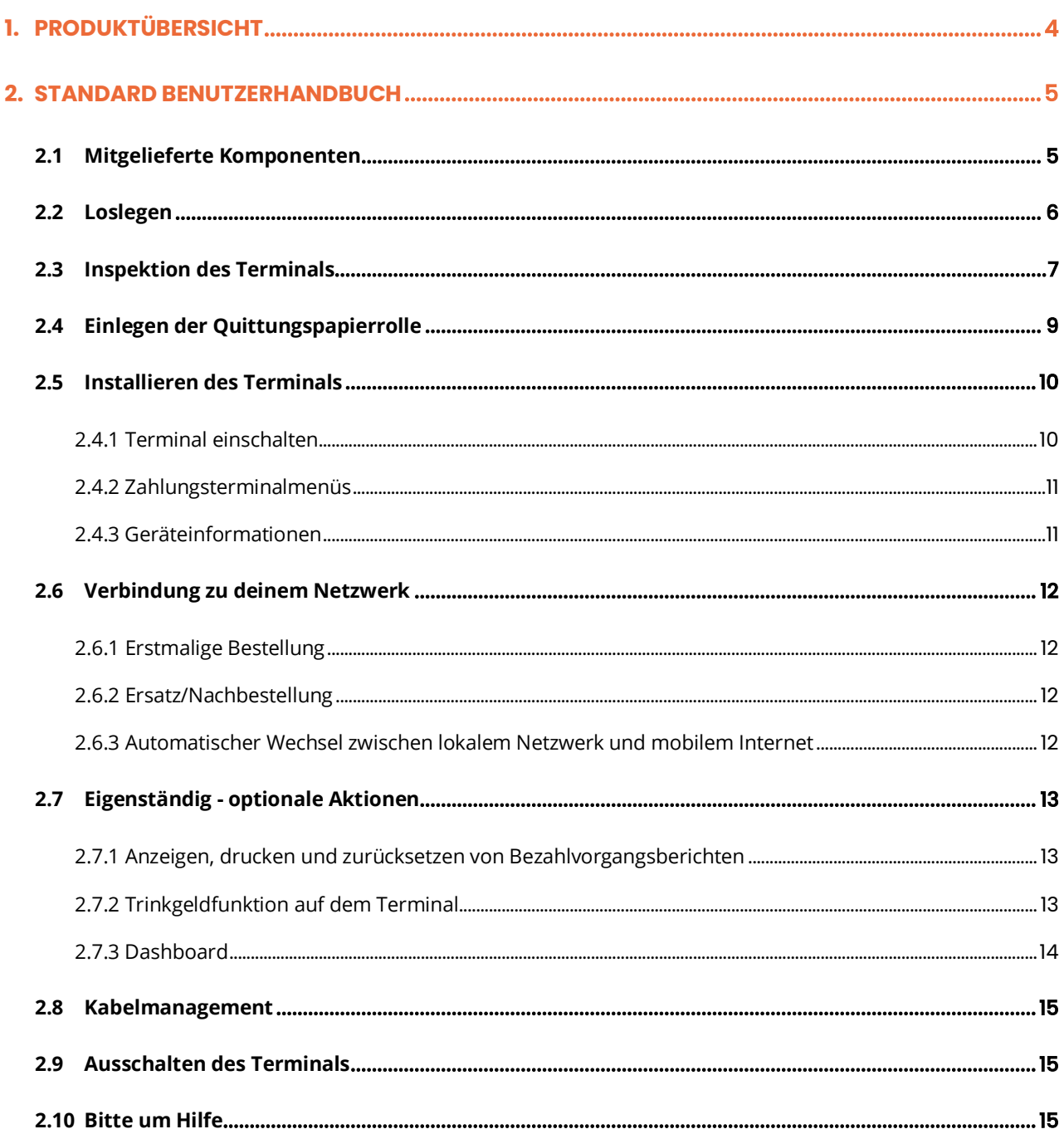

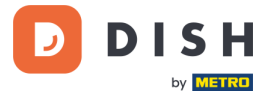

# <span id="page-3-0"></span>**1. PRODUKTÜBERSICHT**

# **S1F2**

Mobiles Zahlungsterminal

Ein All-in-One-Android-Gerät mit integriertem Druck

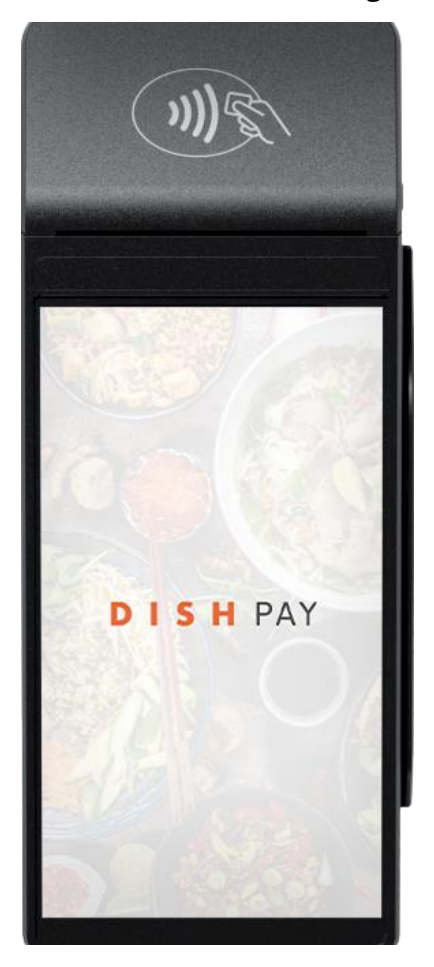

#### **Hauptmerkmale:**

• **All-in-One-Gerät**

Akzeptiere Zahlungen neben verschiedenen Anwendungen wie die Kundenbestellhistorie. Perfekt integriert mit dem DISH POS / DISH POS Lite Kassensystem.

#### • **Unterwegs drucken**

Biete deinem Kunden eine Quittung von überall in deinem Geschäft an, ohne dass du an die Kasse zurückgehen musst.

#### • **Fortschrittliche Technologie**

Optimiere deine täglichen Arbeitsabläufe mit einer 5-Megapixel-Rückkamera und einem Fingerabdruckleser.

#### • **Bessere Leistung**

Mit einem Quad-Core-Prozessor und dem Betriebssystem Android 9.0 ist das Gerät auf Geschwindigkeit und Innovation ausgelegt.

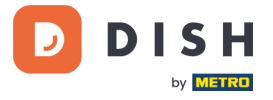

# <span id="page-4-0"></span>**2. STANDARD BENUTZERHANDBUCH**

<span id="page-4-1"></span>Starte mit dem S1F2-Zahlungsterminal.

### **2.1MITGELIEFERTE KOMPONENTEN**

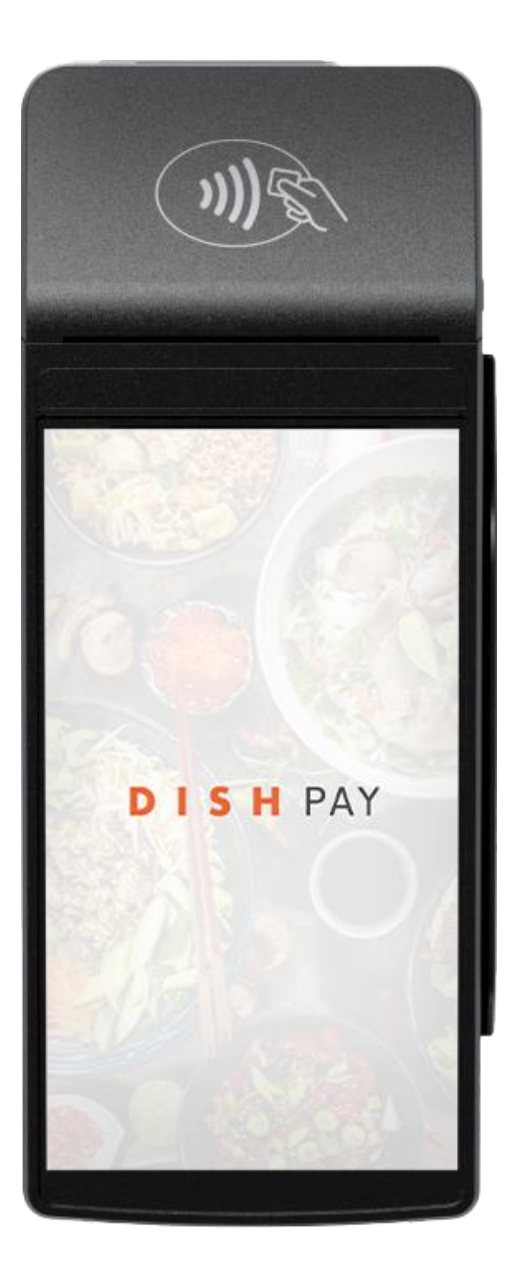

- S1F2 Zahlungsterminal
- Stromzufuhr
- SIM-Karte
- Quittungspapierrolle 57 x 40 mm (Länge x Breite)

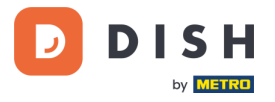

# 2.2 **LOSLEGEN**

<span id="page-5-0"></span>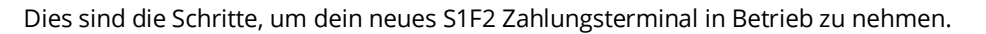

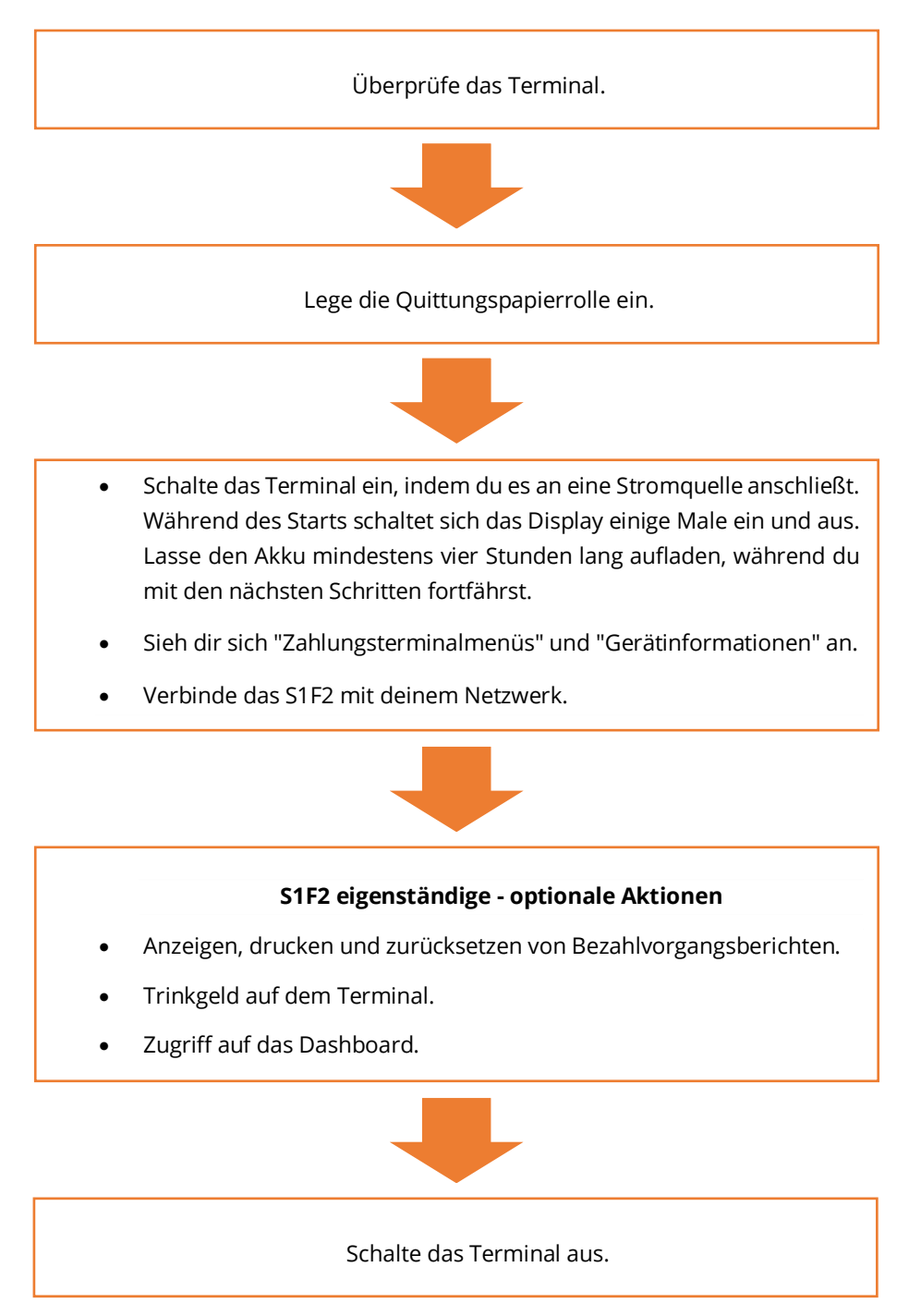

Wenn du diese Schritte abgeschlossen haben, bist du bereit, Zahlungen zu verarbeiten!

Die Einschalttaste befindet sich auf der linken Seite des Terminals.

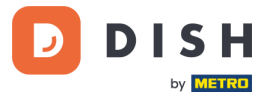

# **2. 3 I N SP EK TI ON DE S TE R MIN A LS 1**

<span id="page-6-0"></span>Da Terminals sensible Daten verarbeiten, musst du das Paket und das Terminal direkt nach dem Erhalt überprüfen. Stelle mit den folgenden Schritten sicher, dass das Terminal das richtige ist und nicht manipuliert wurde.

- 1. Überprüfe das Paket, in dem sich das Terminal befindet:
	- a. Das Paket wurde nicht geöffnet.
	- b. Das Sicherheitssiegel, welches du an einem roten Etikett mit einem Strichcode und einer Nummer erkennst, ist noch intakt und auf dem Deckel des Kartons angebracht ist.

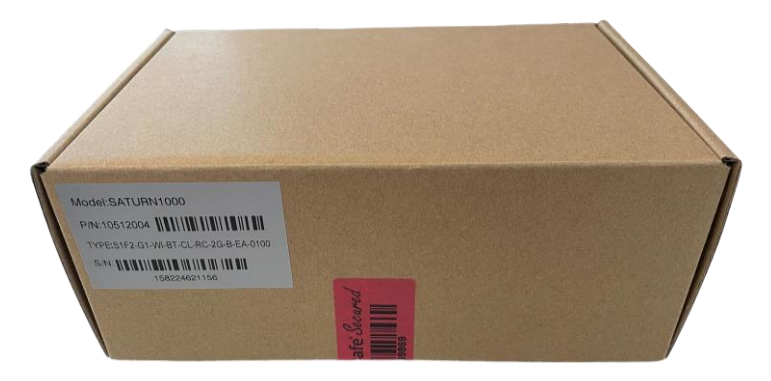

2. Breche das Sicherheitssiegel auf, nehme das Terminal aus der Verpackung und überprüfe, ob die Seriennummer (S/N) auf dem Terminal mit der Seriennummer auf der Verpackung übereinstimmt.

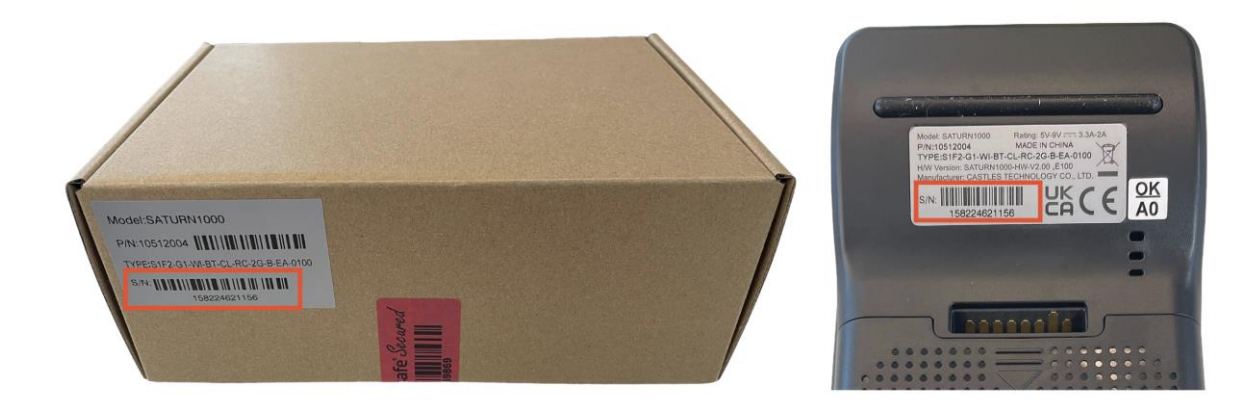

<sup>1</sup> Die Abbildungen dienen nur zu Referenzzwecken; das tatsächliche Modell kann je nach der Wahl deines Kaufs variieren.

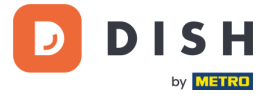

3. Überprüfe das Terminal auf Manipulationen. Prüfe auf fehlende Dichtungen oder Schrauben, zusätzliche Drähte oder Etiketten, Löcher im Gerät und alles, was in einen Teil des Terminals eingeführt oder daran befestigt ist.

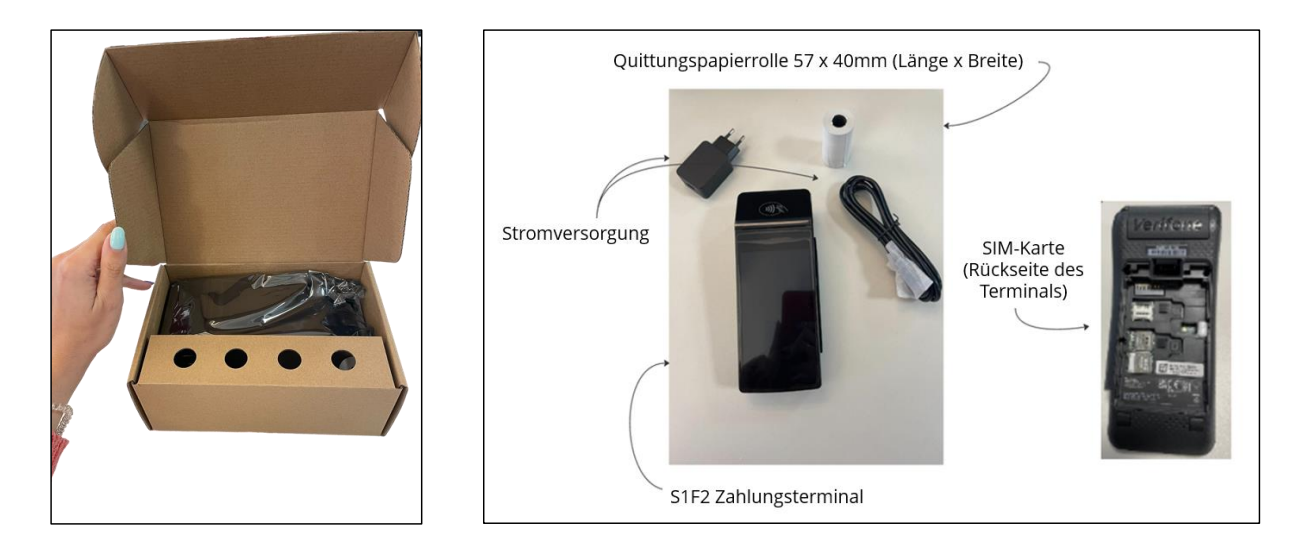

Wenn du bei der Prüfung feststellst, dass Inhalte im Karton fehlen, wende dich bitte sofort an unser DISH-Support-Team unter [www.dish.co/contact.](https://www.dish.co/contact/)

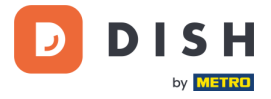

# **2.4 EINLEGEN DER QUITTUNGSPAPIERROLLE<sup>1</sup>**

<span id="page-8-0"></span>1. Ziehe die Verriegelung des Papierfachs nach oben und klappe die Abdeckung nach unten.

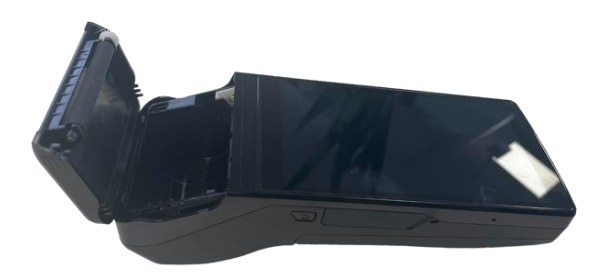

2. Lege die Kassenrolle in das Terminal ein und achte darauf, dass das Papier etwas herausragt.

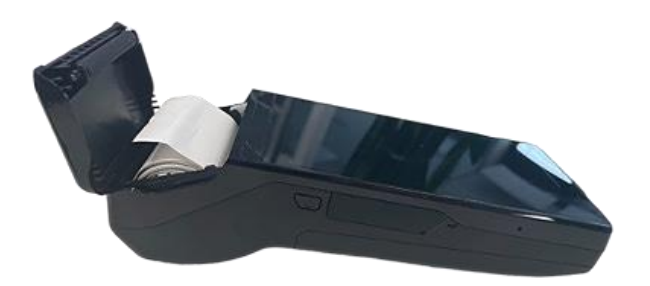

3. Schließe die Abdeckung des Papierrollenfachs.

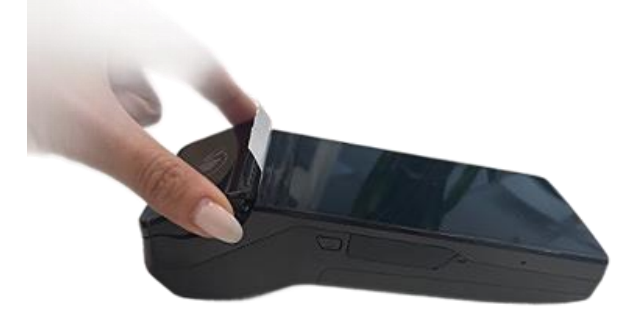

<sup>&</sup>lt;sup>1</sup> Die Abbildungen dienen nur zu Referenzzwecken; das tatsächliche Modell kann je nach der Wahl deines Kaufs variieren.

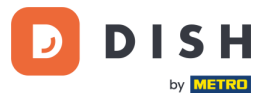

# **2. 5 I N STA L LI E R EN DE S TE R MI NA L S<sup>1</sup>**

<span id="page-9-0"></span>Wenn du das Zahlungsterminal startest oder nachdem es eine längere Zeit ausgeschaltet war, kann es einen Wartungsanruf machen. Der Wartungsanruf dient dazu zu prüfen, ob die Einstellungen und die Software aktuell sind. Wenn das nicht der Fall ist, werden die Einstellungen und die Software aktualisiert. Das dauert vielleicht 10 bis 20 Minuten.

#### **2.4.1 TERMINAL EINSCHALTEN**

<span id="page-9-1"></span>• Schließe das Terminal an die Stromversorgung an.

oder

• Halte die Einschalttaste auf der linken Seite des Terminals gedrückt, bis sich das Display einschaltet. Beachte, dass der Akku des Terminals ausreichend aufgeladen sein muss, damit sich das Gerät einschalten kann.

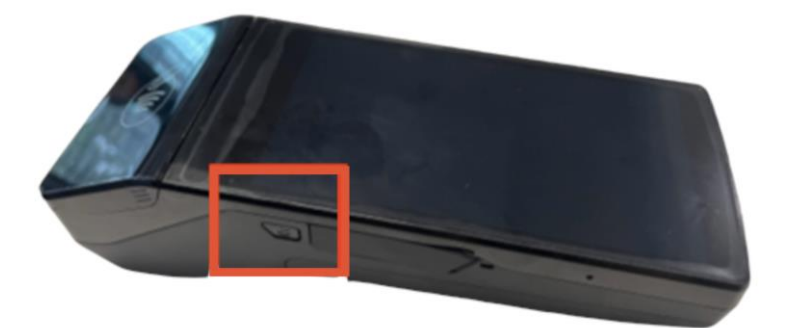

Während des Einschaltens schaltet sich das Display einige Male ein und aus.

Wenn das Terminal an das Stromnetz angeschlossen ist, beginnt der Akku zu laden. Ein Symbol am oberen Rand des Displays zeigt den Ladezustand des Akkus an. Bitte lade den Akku mindestens vier Stunden lang auf, während du mit den nächsten Schritten fortfährst.

<sup>1</sup>Die Abbildungen dienen nur zu Referenzzwecken; das tatsächliche Modell kann je nach der Wahl deines Kaufs variieren.

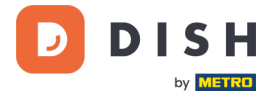

#### **2.4.2 ZAHLUNGSTERMINALMENÜS**

<span id="page-10-0"></span>Schau dir dein Zahlungsterminalmenü an, das Optionen rund um Zahlungen beinhaltet, sowie ein Konfigurationsmenü mit relevanten Einstellungen. Der Zugriff auf bestimmte Menüoptionen kann durch Passwörter geschützt sein.

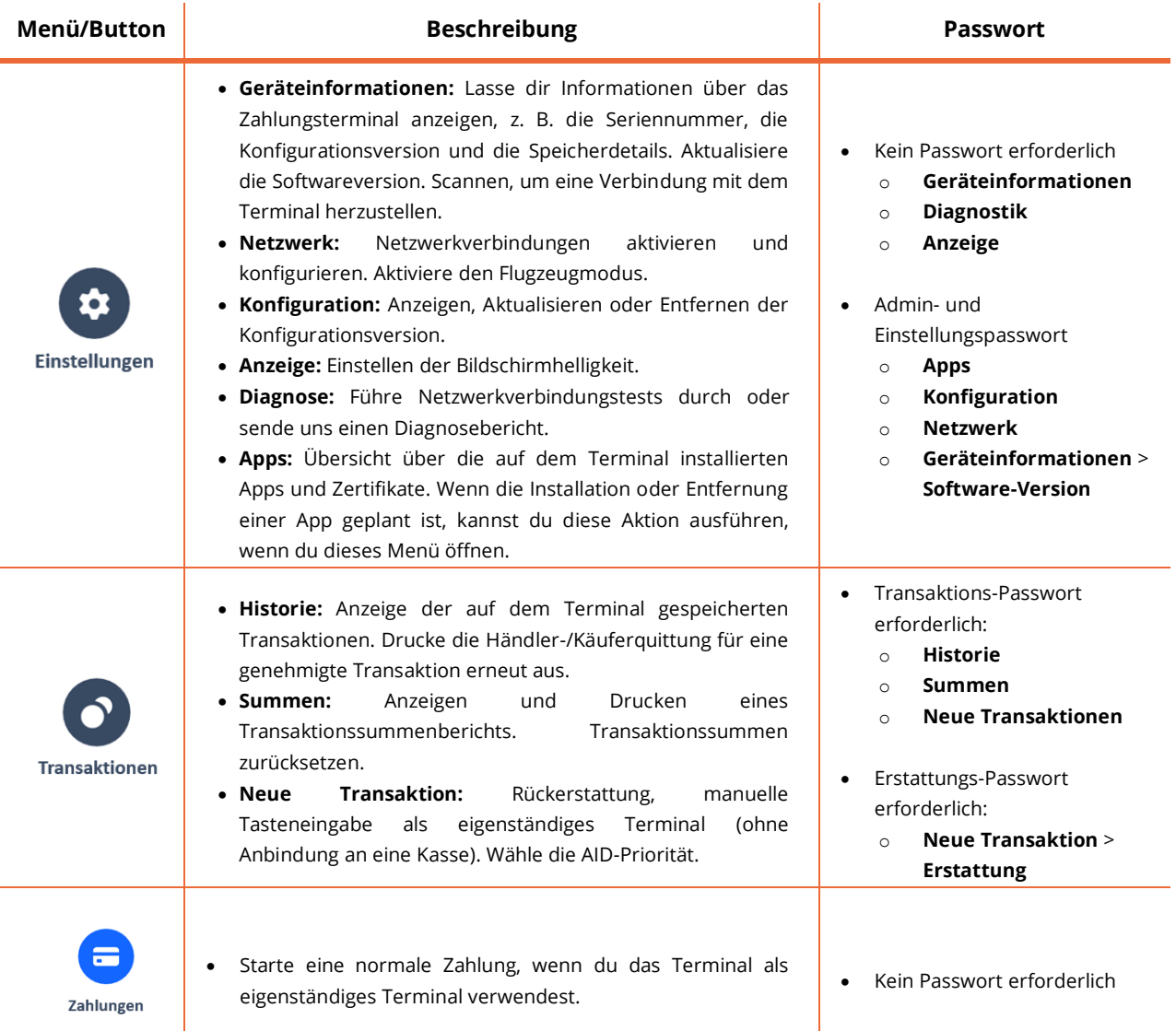

Um die Passwörter zu erhalten, rufe bitte das DISH-Support-Team unter [www.dish.co/contact](https://www.dish.co/contact/) an.

#### **2.4.3 GERÄTEINFORMATIONEN**

<span id="page-10-1"></span>Um Informationen über das Terminal einzusehen:

• Wähle **Einstellungen** und dann **Geräteinformationen**.

Es erscheint ein Bildschirm, der dem hier abgebildeten ähnelt, mit:

- Modell und Seriennummer des Terminals.
- Softwareversion und Konfigurationsversion, die das Terminal derzeit verwendet.
- Händlerkonto, Filiale und Adresse der Filiale, zu der das Terminal gehört.
- Eine Schaltfläche zur Anzeige eines QR-Codes mit Geräteinformationen. Wenn du unser DISH-Support-Team über [www.dish.co/contact](https://www.dish.co/contact/) kontaktierst, werden sie dich eventuell auffordern, diesen QR-Code zu scannen.

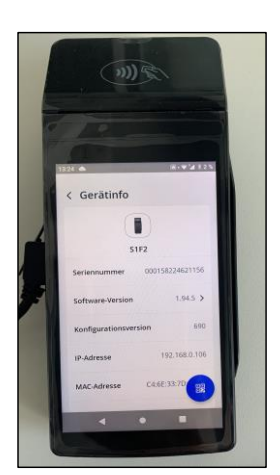

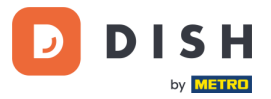

# <span id="page-11-0"></span>**2. 6 V E R BINDUN G ZU DE INE M N E TZWE R K**

#### **2.6.1 ERSTMALIGE BESTELLUNG**

<span id="page-11-1"></span>Wenn dies deine erste Bestellung des S1F2-Zahlungsterminals ist, wende dich bitte an unser DISH-Support-Team unter [www.dish.co/contact.](https://www.dish.co/contact/) Unser Support-Team wird dich durch den Prozess des Anschlusses an dein Netzwerk leiten.

#### **2.6.2 ERSATZ/NACHBESTELLUNG**

<span id="page-11-2"></span>Wenn du ein Ersatzgerät oder eine Nachbestellung des S1F2-Zahlungsterminals erhältst, schließe das Gerät bitte über Ethernet-LAN an dein lokales Netzwerk an, um mit der DISH Pay Zahlungsplattform zu kommunizieren:

- 1. Nachdem du deine Sprache auf dem **Willkommensbildschirm** ausgewählt hast, wähle die blaue Pfeiltaste:
- 2. Wähle auf dem Bildschirm "**WLAN einrichten**" das Zeichen **+**.
- 3. Schalte den WLAN-Kippschalter ein.
- 4. Wähle ein WLAN-Netzwerk aus der Liste aus oder wähle das **+** Zeichen und füge den Namen (SSID) deines WLAN-Netzwerks manuell hinzu.
- 5. Gib das WLAN-Passwort ein und wähle **OK**.
- 6. Das Terminal stellt das Netzwerk automatisch als Standard ein und verbindet sich mit ihm. Du siehst nun ein WLAN-Symbol oben auf dem Display.

So kannst du die Verbindungseinstellungen aktualisieren, die du brauchst, wenn du später die WLAN-Nutzung ändern willst.

- 1. Wähle **Einstellungen** und dann **Netzwerk**.
- 2. Gib dein Passwort ein.
- 3. Wähle **WLAN**. Du kannst jetzt:
	- a. Das WLAN mit dem WLAN-Kippschalter ein- oder ausschalten.
	- b. Füge wie oben beschrieben ein weiteres Netzwerk hinzu.

# <span id="page-11-3"></span>**2.6.3 AUTOMATISCHER WECHSEL ZWISCHEN LOKALEM NETZWERK UND MOBILEM INTERNET**

Dein S1F2-Zahlungsterminal kann im Falle eines Internetausfalls nahtlos auf die Verarbeitung von Zahlungen über eine Mobilfunkverbindung umschalten. Um diese Funktion zu aktivieren, benötigst du ein SIM-Karten-Abonnement bei uns für dein Terminal.

Für weitere Informationen wende dich bitte an unser DISH-Support-Team unter [www.dish.co/contact.](https://www.dish.co/contact/)

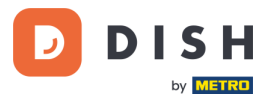

# <span id="page-12-0"></span>**2. 7 E I G EN STÄ N DI G - OP TI ON A L E AK TI ON EN<sup>1</sup>**

#### **2.7.1 ANZEIGEN, DRUCKEN UND ZURÜCKSETZEN VON BEZAHLVORGANGSBERICHTEN**

<span id="page-12-1"></span>Dein S1F2 Zahlungsterminal kann einen Bericht der durchgeführten Bezahlvorgänge erstellen. Dieser Bericht gibt einen Überblick über die Gesamtbeträge für Verkäufe, Erstattungen, Trinkgelder und Stornierungen, die das Terminal seit dem letzten Zurücksetzen des Berichts verarbeitet hat. Wenn du den Bericht zurücksetzt, kannst du diese Funktion nutzen, um Tages- oder Schichtgesamtsummen zu erhalten.

#### **a. Um den Bezahlungsvorgangsbericht zu erhalten:**

- 1. Rufe das [Zahlungsterminalmenü](#page-10-0) auf.
- 2. Wähle **Vorgänge** und dann **Summen**.
- 3. Gib das Passwort für das Transaktionsmenü ein. Wenn du das Passwort nicht kennst, wende dich an unser DISH-Support-Team unter [www.dish.co/contact.](https://www.dish.co/contact/)
- 4. Du kannst jetzt:
	- a. Einen Summenbericht für den oben im Bericht angezeigten Zeitraum einsehen.
	- b. Den Summenbericht ausdrucken, indem du auf **Drucken** klickst:
	- c. Starte einen neuen Berichtszeitraum, indem du auf **Zurücksetzen** klickst: Die Summen des vorherigen Zeitraums werden nicht mehr angezeigt.

#### **b. Automatisches Zurücksetzen**

Um die Summen jeden Tag zu einer bestimmten Uhrzeit automatisch zurückzusetzen, wende dich an unser DISH-Support-Team unte[r www.dish.co/contact.](https://www.dish.co/contact/)

#### **2.7.2 TRINKGELDFUNKTION AUF DEM TERMINAL**

<span id="page-12-2"></span>Das Terminal verfügt über eine integrierte Trinkgeldfunktion, die es deinen Gästen ermöglicht, bargeldlose Trinkgelder über das Zahlungsterminal zu geben.

- 1. Gib den Gesamtbetrag ein, der auf deinem Terminal bezahlt werden muss.
- 2. Der Trinkgeldbildschirm wird angezeigt (siehe Bild).
- 3. Lasse den Kunden den gewünschten Trinkgeldbetrag auswählen.
- 4. Dein Kunde kann entweder die Karte oder das Handy zur Zahlung am Terminal verwenden.
- 5. Der Zahlungsbeleg wird automatisch ausgedruckt.
- 6. Der Trinkgeldbetrag wird auf der Quittung angezeigt.

Die Trinkgeldfunktion ist standardmäßig aktiviert. Wenn du diese Einstellung ändern möchtest, kontaktiere bitte unser DISH-Support-Team unte[r www.dish.co/contact.](https://www.dish.co/contact/)

Copyright © DISH Digital Solutions GmbH Seite 13

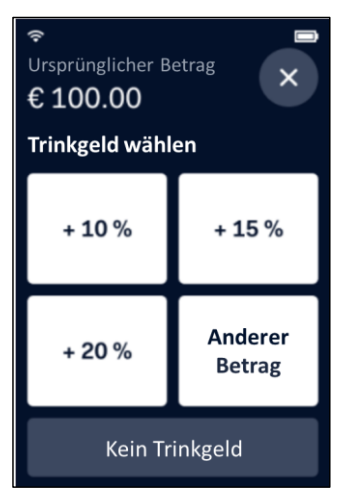

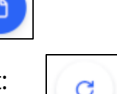

<sup>1</sup> Diese Aktionen gelten nur, wenn das DISH Pay-Terminal nicht mit DISH POS oder DISH POS Lite verbunden ist.

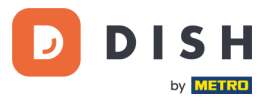

#### **2.7.3 DASHBOARD<sup>1</sup>**

<span id="page-13-0"></span>Das Akzeptieren von Transaktionen ist ein entscheidender Aspekt deines Geschäfts, und die Überwachung deines Kreditkartenumlaufs ist ebenso wichtig. Bleibe informiert, indem du dich mit deinem Dashboard verbindest, auf dem du Transaktionen, Auszahlungen und andere kontobezogene Informationen verfolgen kannst.

Melde dich dazu bei deinem dish.co-Konto an und greife auf das Dashboard zu, indem du auf DISH Pay klickst:

- 1. Besuche unsere Websit[e dish.co.](https://www.dish.co/)
- 2. Melde dich bei deinem dish.co-Konto mit deinen Anmeldedaten an.
- 3. Wähle **DISH Pay** aus.

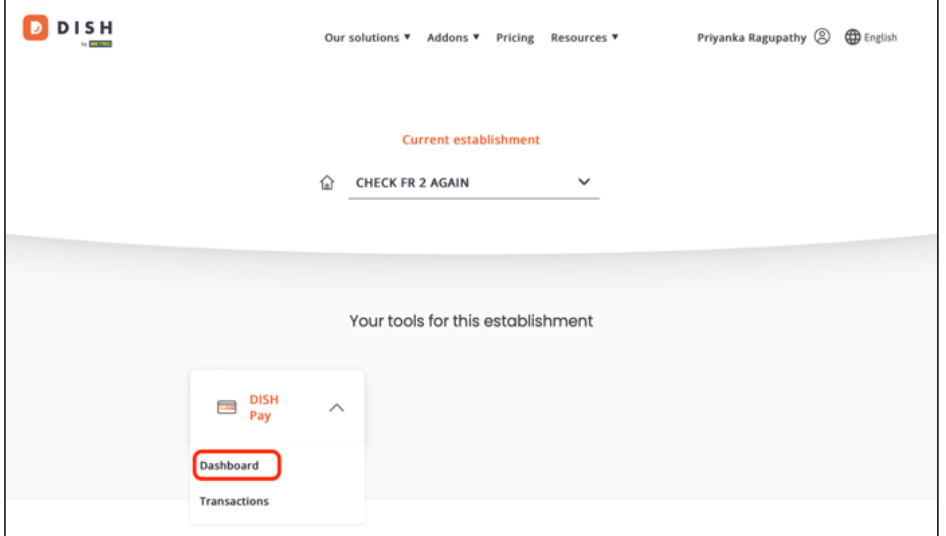

- 4. Klicke auf **Dashboard**.
- 5. Wähle auf der linken Seite deines Bildschirms **Transaktionen** aus, um auf die relevanten Informationen zuzugreifen.
- 6. Überprüfe deine Daten, passe sie an und exportiere Berichte bei Bedarf.

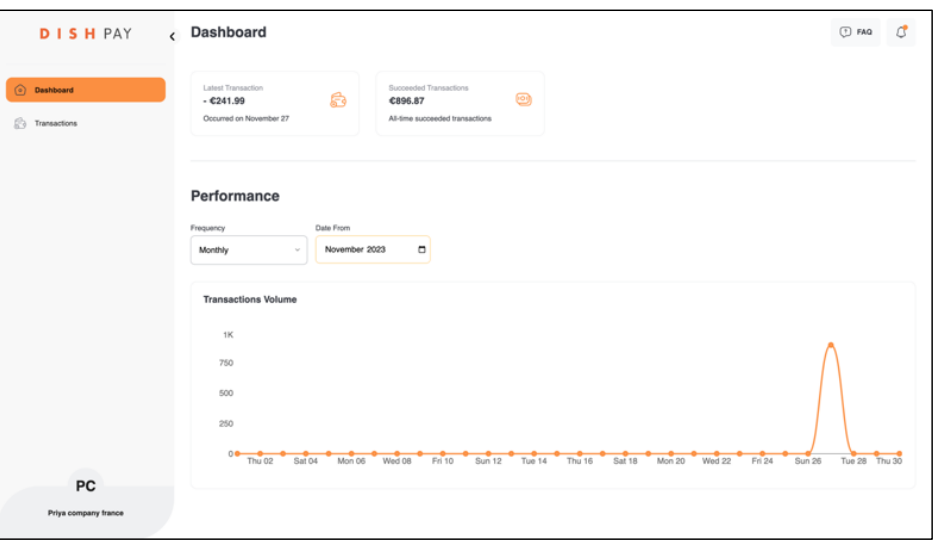

Weitere Informationen findest du in **DISH Support** (Login erforderlich). Falls du zusätzliche Fragen hast, kontaktiere bitte unser DISH-Support-Team unter [www.dish.co/contact.](https://www.dish.co/contact/)

<sup>&</sup>lt;sup>1</sup> Dashboard könnte in Zukunft für DISH Pay-Terminals verfügbar sein, wenn diese mit DISH POS oder DISH POS Lite verbunden sind.

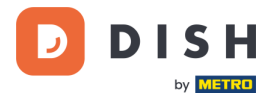

# **2. 8 K A BE L MA N A GE ME N T**

<span id="page-14-0"></span>Das S1F2 Zahlungsterminal ist mit einem USB-C-Ladekabel und einem regionalspezifischen Netzstecker ausgestattet, die beide den USB-Industriestandards und der CE-Zertifizierung entsprechen.

#### **Hinweis**: **Verwende immer das von uns gelieferte Kabel.**

Um Schäden am USB-C-Ladekabel und an der USB-C-Buchse des Zahlungsterminals zu vermeiden, stelle sicher, dass du:

- 1. Stecke das USB-C-Ladekabel ein und entferne es, indem du das Ende, das mit dem Anschluss oder dem Netzstecker verbunden ist, festhältst.
- 2. Stecke oder entferne das USB-C-Ladekabel nicht nach oben, unten, links oder rechts.
- 3. Biege oder knicke das USB-C-Ladekabel nicht.
- 4. Wende keine übermäßige Kraft an, um das USB-C-Ladekabel einzuführen oder zu entfernen.
- 5. Untersuche das USB-C-Ladekabel und die USB-C-Buchse am Zahlungsterminal stets auf Fremdkörper.
- 6. Wenn das Terminal in Bereichen mit hoher Luftfeuchtigkeit, Staub oder Lebensmittelrückständen betrieben wird, solltest du überlegen, eine Ladestation zu kaufen.

### <span id="page-14-1"></span>**2.9 AUSSCHALTEN DES TERMINALS<sup>1</sup>**

So schaltest du das Terminal aus:

1. Halte die Einschalttaste gedrückt, bis ein Dialogfeld angezeigt wird.

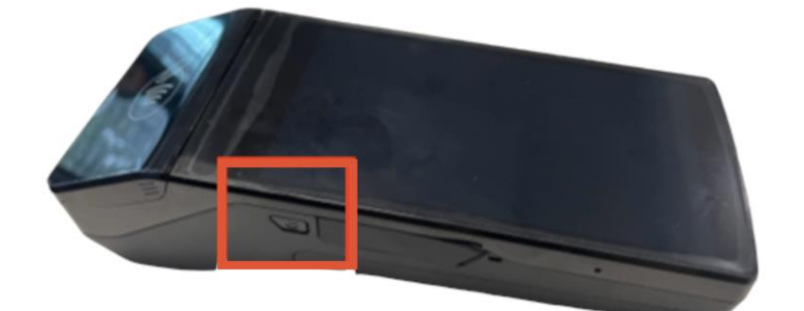

<span id="page-14-2"></span>2. Bestätige dann, dass du das Terminal ausschalten möchten.

# **2.10 BITTE UM HILFE**

Wenn es ein Problem mit deinem Zahlungsterminal gibt und du es nicht selbst lösen kannst, kontaktiere bitte unser DISH-Support-Team unter [www.dish.co/contact](https://www.dish.co/contact/) und gib die folgenden Informationen an:

- Seriennummer des Terminals: diese Nummer findest du in den [Geräteinformationen](#page-10-1) und auf der Rückseite des Terminals (z. B. S/N: 123-456-789).
- Beschreibung des Problems: bitte gib eine detaillierte Beschreibung des Problems an. Falls es sich auf den Zahlungsprozess oder eine bestimmte Transaktion bezieht, nenne bitte einen genauen Zeitpunkt und den Betrag der Transaktion.
- PSP-Referenz der Transaktion, falls zutreffend.

<sup>1</sup>Die Abbildungen dienen nur zu Referenzzwecken; das tatsächliche Modell kann je nach der Wahl deines Kaufs variieren.